## **Registrierung der eigenen Einheit**

Wie vorgegangen werden muss, um schnell und unkompliziert die eigene Einheit bei DIVERA 24/7 zu registrieren.

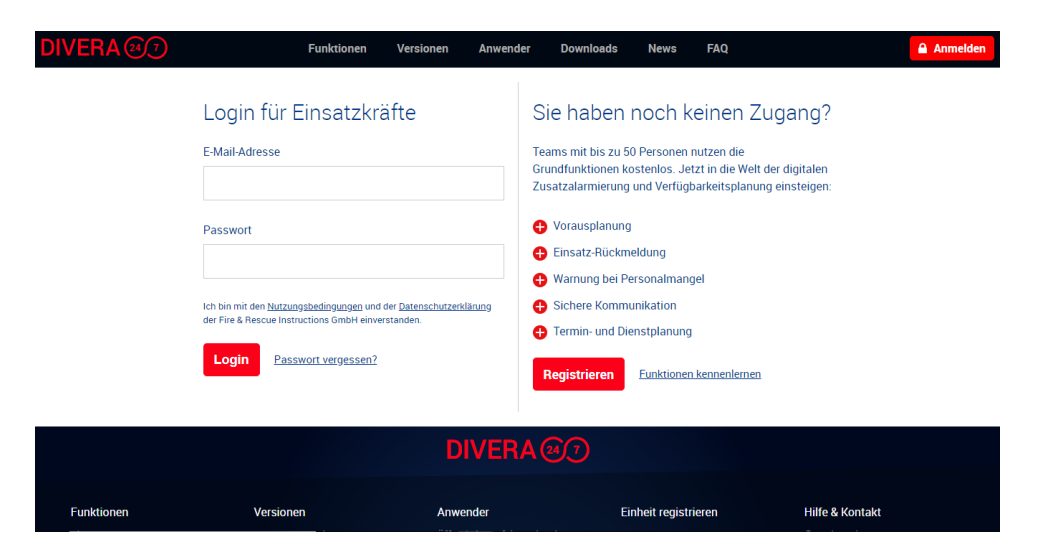

## Schritt-für-Schritt-Anleitung

Unter folgendem Link die angegebenen Schritte befolgen <https://www.divera247.com/registrierung/kostenlose-version.html>

- 1. Füllen Sie das nebenstehende Formular aus. Mit der Anmeldung stimmen Sie den [Nutzungsbedingungen](https://www.divera247.com/nutzungsbedingungen.html) und der [Datenschutzerklärung](https://www.divera247.com/datenschutz.html) zu.
- 2. Unmittelbar nach der Registrierung erhalten Sie eine E-Mail, in der ein Link zur Bestätigung Ihrer E-Mail-Adresse enthalten ist.
- 3. Bei Angabe einer offiziellen E-Mail-Adresse, beispielsweise [max.mustermann@musterstadt.de](mailto:max.mustermann@musterstadt.de) oder [max.mustermann@name-der-organisation.de](mailto:max.mustermann@name-der-organisation.de) , erfolgt die sofortige Freischaltung.

## ത **Private E-Mail Adresse**

Verwenden Sie hingegen eine private E-Mail-Adresse, die keinen Rückschluss auf die Dienststelle erlaubt, senden wir Ihnen zunächst ein ausdruckbares PDF-Dokument zu, das vom Leiter der Einheit unterzeichnet und per E-Mail, Fax oder auf dem Postweg zurückgeschickt werden muss.

## Verwandte Artikel

- [iOS Download im App Store](https://help.divera247.com/display/FAQ/iOS+-+Download+im+App+Store)
- **[Dashboards](https://help.divera247.com/display/FAQ/Dashboards)**
- [Lichter anschalten mittels Android Ereignis \(IFTTT\)](https://help.divera247.com/pages/viewpage.action?pageId=19563198)
- [Monitor-App Installationshinweise](https://help.divera247.com/pages/viewpage.action?pageId=119865769)
- [Monitor-App Download](https://help.divera247.com/pages/viewpage.action?pageId=119865789)